# 企业设立登记流程

# (简洁易懂)

**步骤一:** 电脑 IE 浏览器中搜索"**全程电子化服务平台**"(将浏览器升级至 IE9 或以上版本)并点击进入

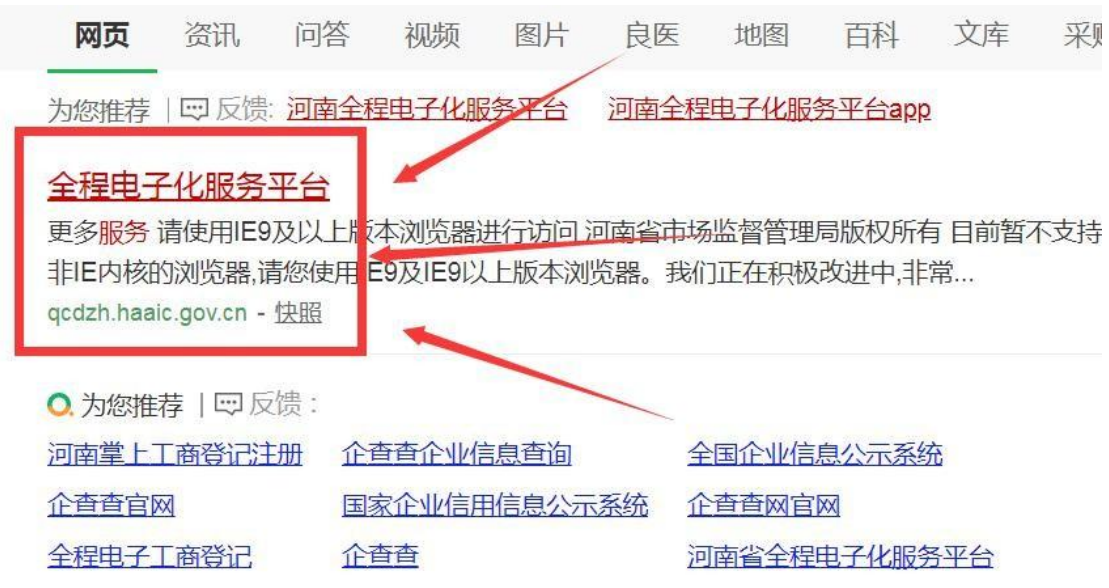

#### 河南省企业登记全程电子化网上服务

企业登记 提交材料 个体工商户登记 农民专业合作社 公司决议 经营异常名录 "多证合一"信息 非公司企业法人登记 • 非公司企业法人登记(备案)申请书 股权出质...

### **步骤二:** 登录"全程电子化服务平台"后,点击"个人登录"出现二维

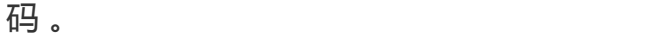

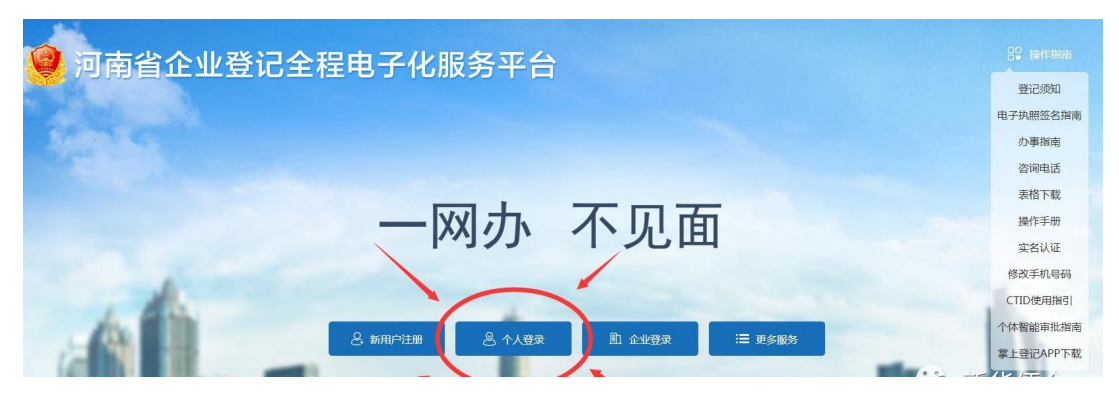

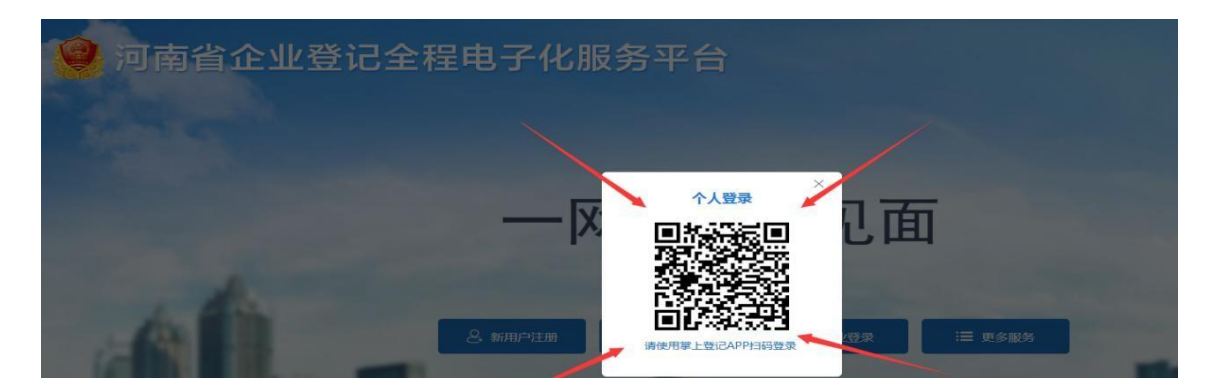

**步骤三:** 使用手机已下载注册认证成功的"河南掌上登记"APP 扫码功能, 扫描弹出的"个人登录"二维码。("河南掌上登记"手机端下载方式可在 公众号主页工商认证中查看)

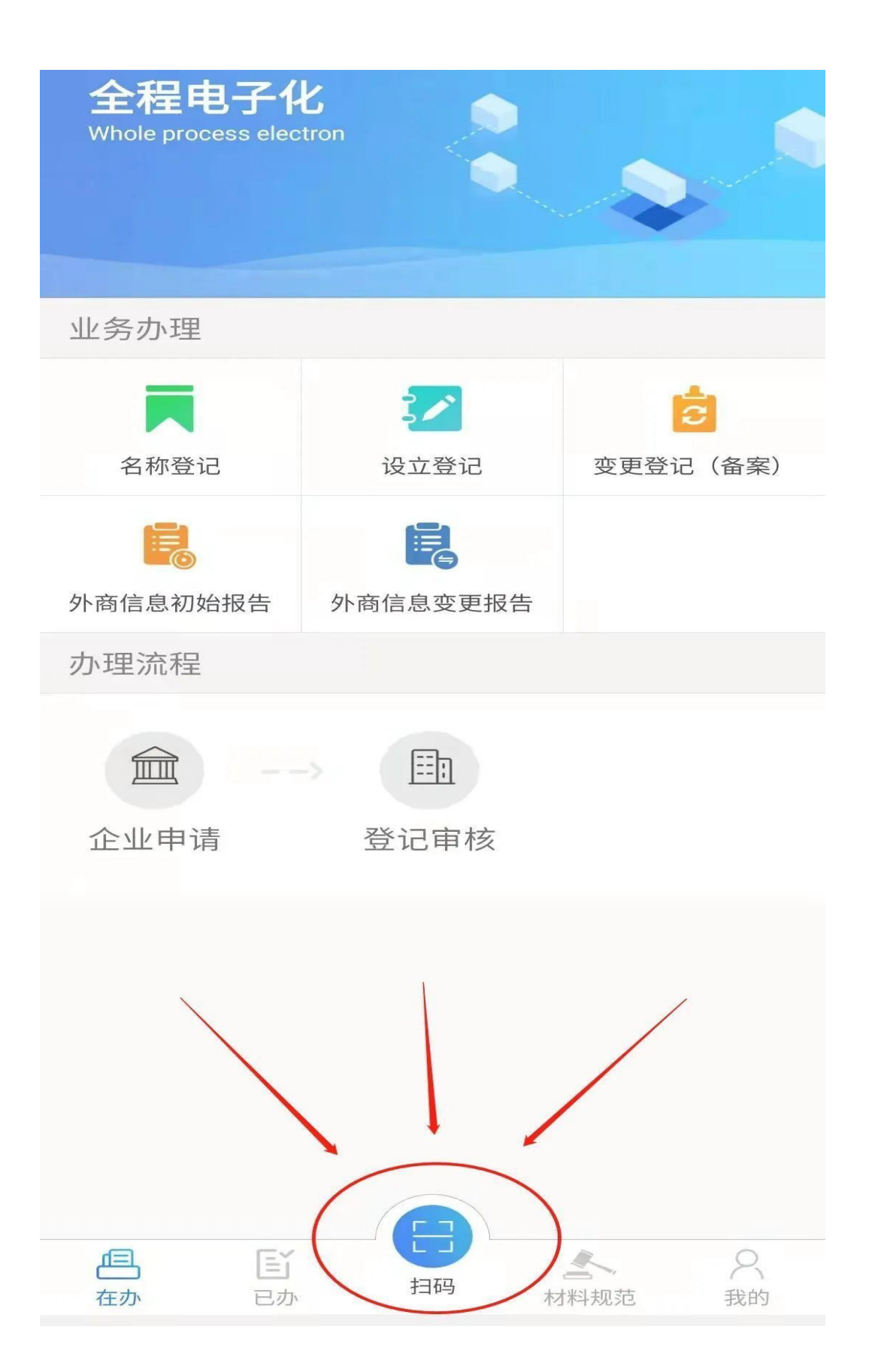

### **步骤四:** 1、通过"名称自主申报"核名通过的,点击右下角"设立登

记",继续办理

下图所示

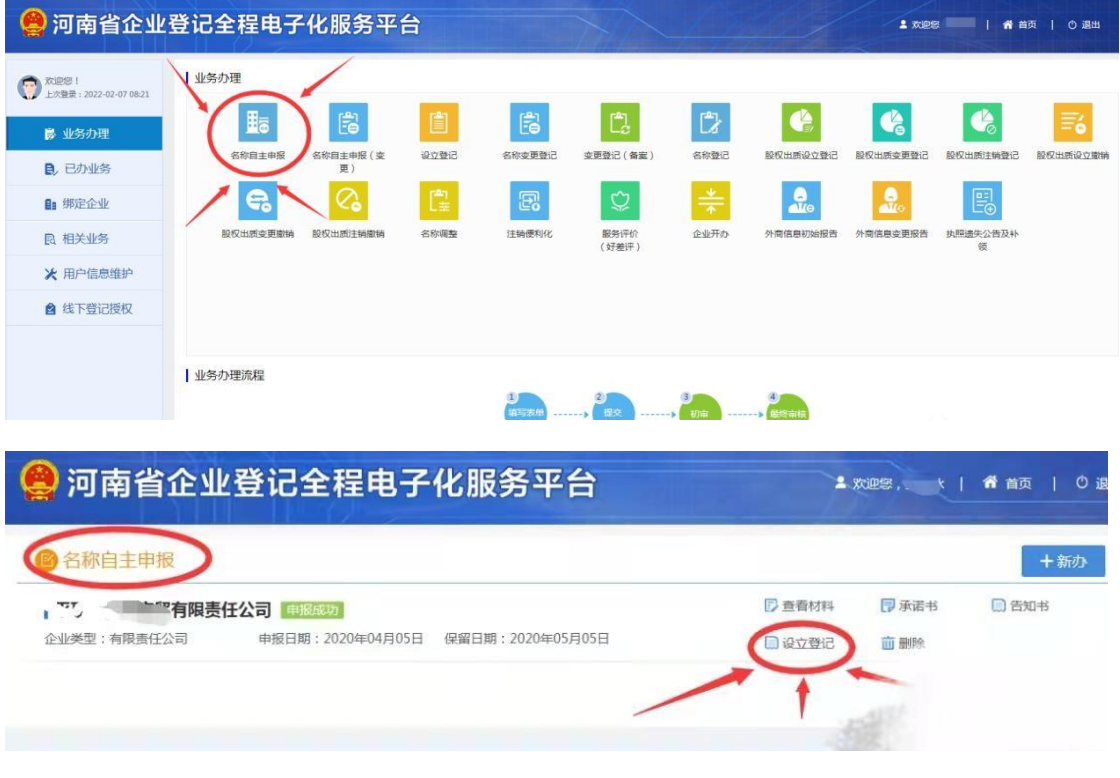

#### 2、通过"名称登记"核名通过的,点击"设立登记"继续办理

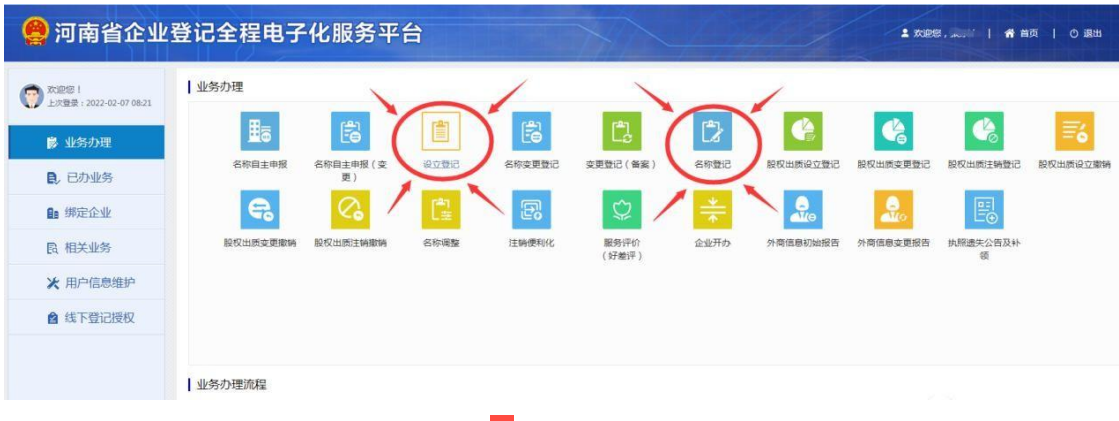

3、显示企业名称,红色圆圈内打<mark>√</mark>,然后点击下方设立登记按钮

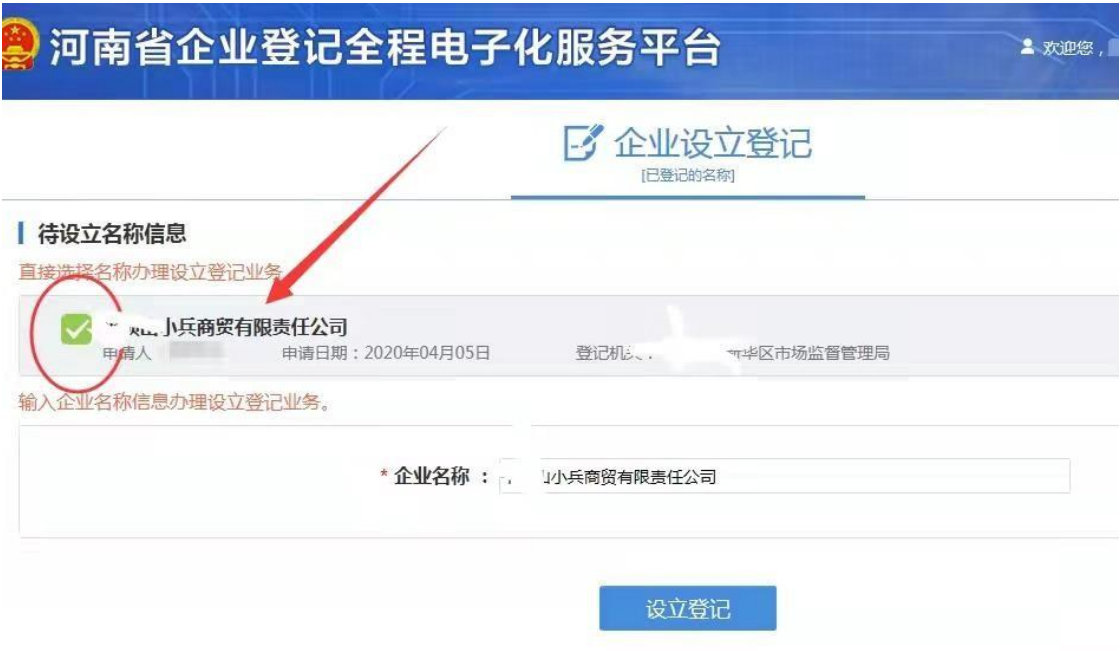

**步骤五:** 点击设立登记后进入信息完善页面,共 10 大项,申请人需详细填

写**真实**的企业信息。

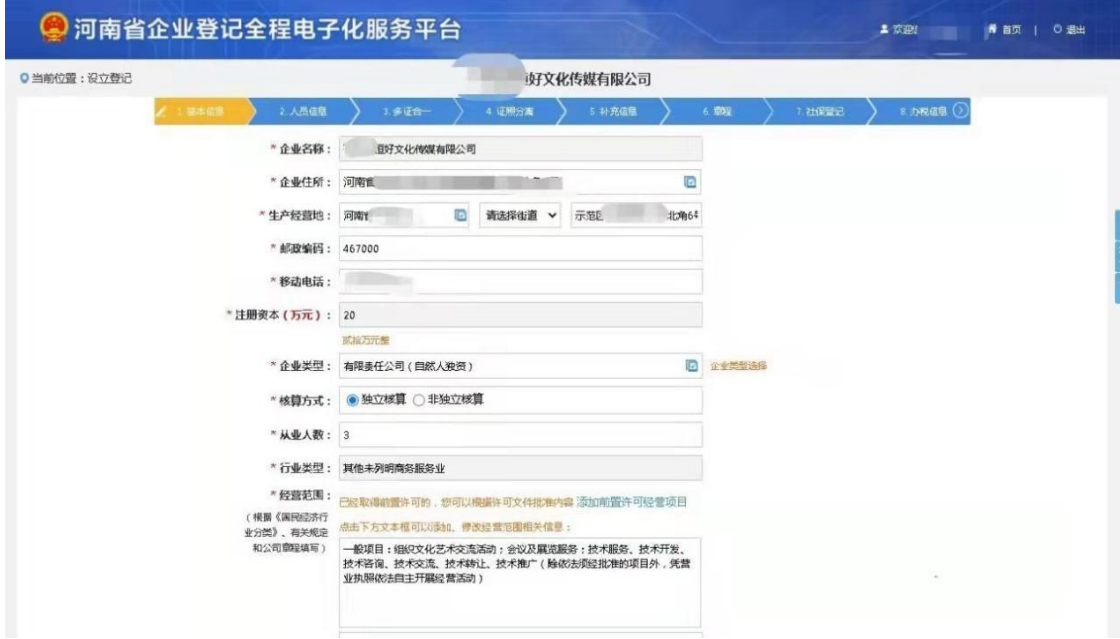

(一)、基本信息填写:营业期限的选择,一般来说营业期限可以选择 10 年或 20 年,也可选择长期。

1、经营范围填写:注意经营范围中需要前置许可的项目,上传有关批准文件或 许可证件的复印件。经营范围中需要备案的,则需勾选多证合一表格内

对应的选项。

2、企业类型选择时:与名称核准时保持一致!

**(二)、人员信息填写**:公司股东及管理人员和财务人员基本信息填报后请认 真核对。如公司不设董事会,请点击不设董事会选项,执行董事、经理、法定

代表人可为同一人,也可聘任,监事不得担任财务。

#### 人员信息填写完毕点击保存并下一步按钮。

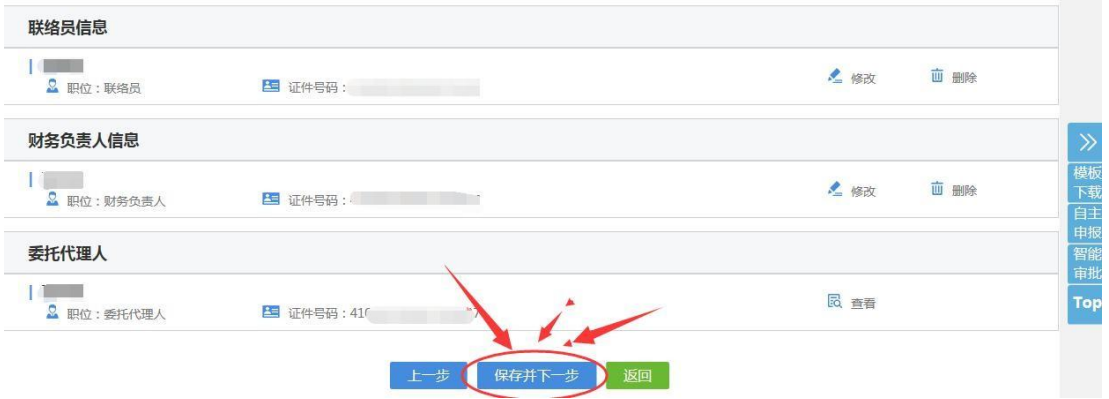

## **(三)、多证合一勾选**:如果没有涉及到备案的项目,可不勾选,直接点击 保存并下一步。

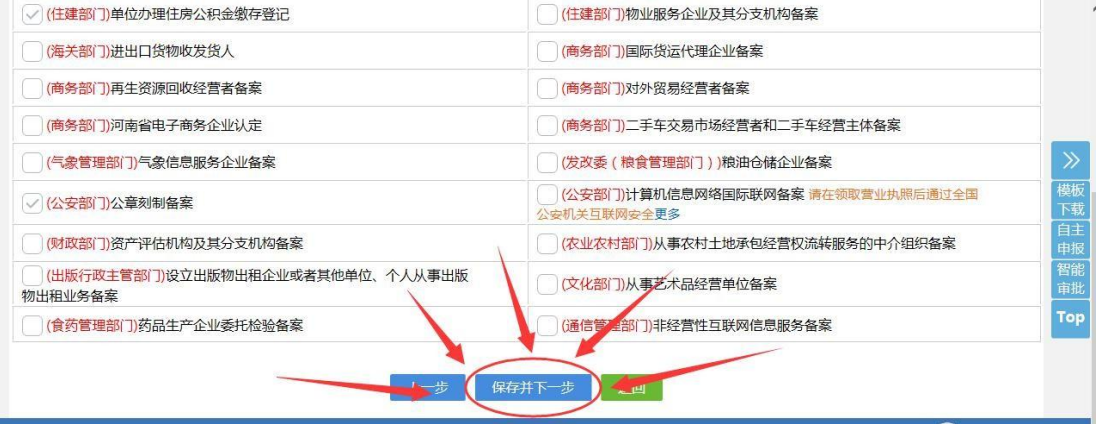

(四)**、证照分离**:根据公司实际情况如实填报,填写完毕点击保存并下一 步。

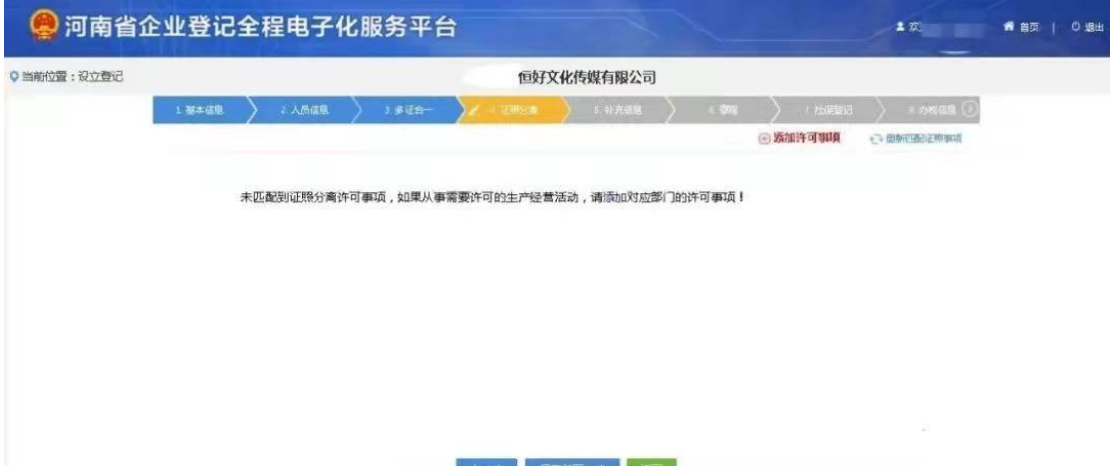

(五)、**补充信息**:根据公司实际情况如实填报,填写完毕点击保存并

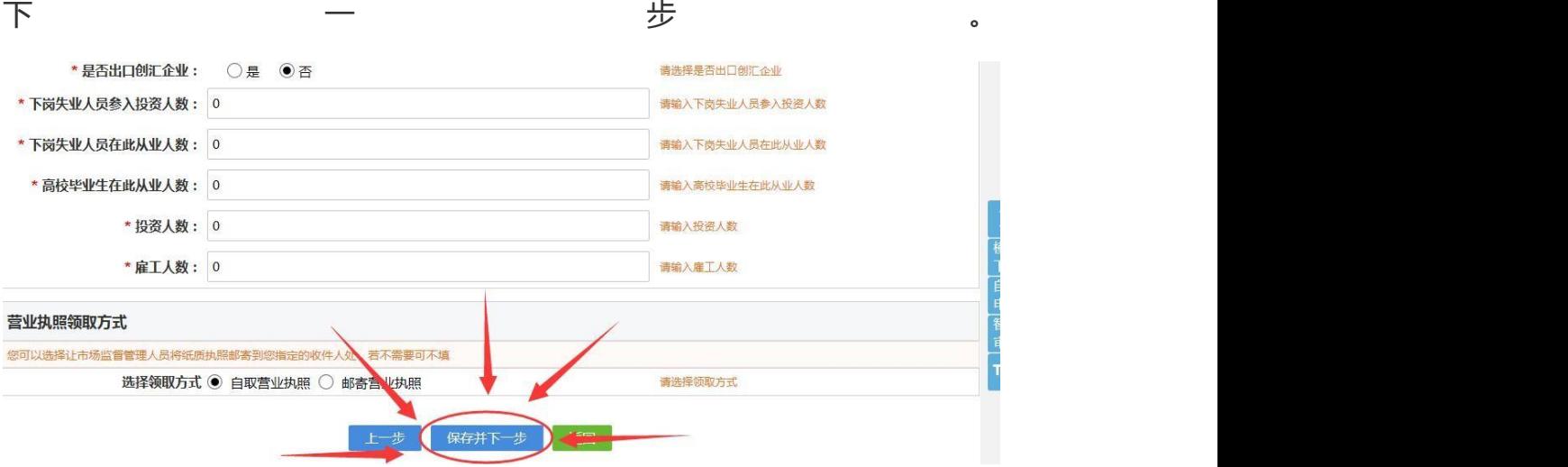

(六)**章程**:可选择自动生成的章程,股东决定或决议,也可选择手动上 传电子版,合成后点击保存并下一步。

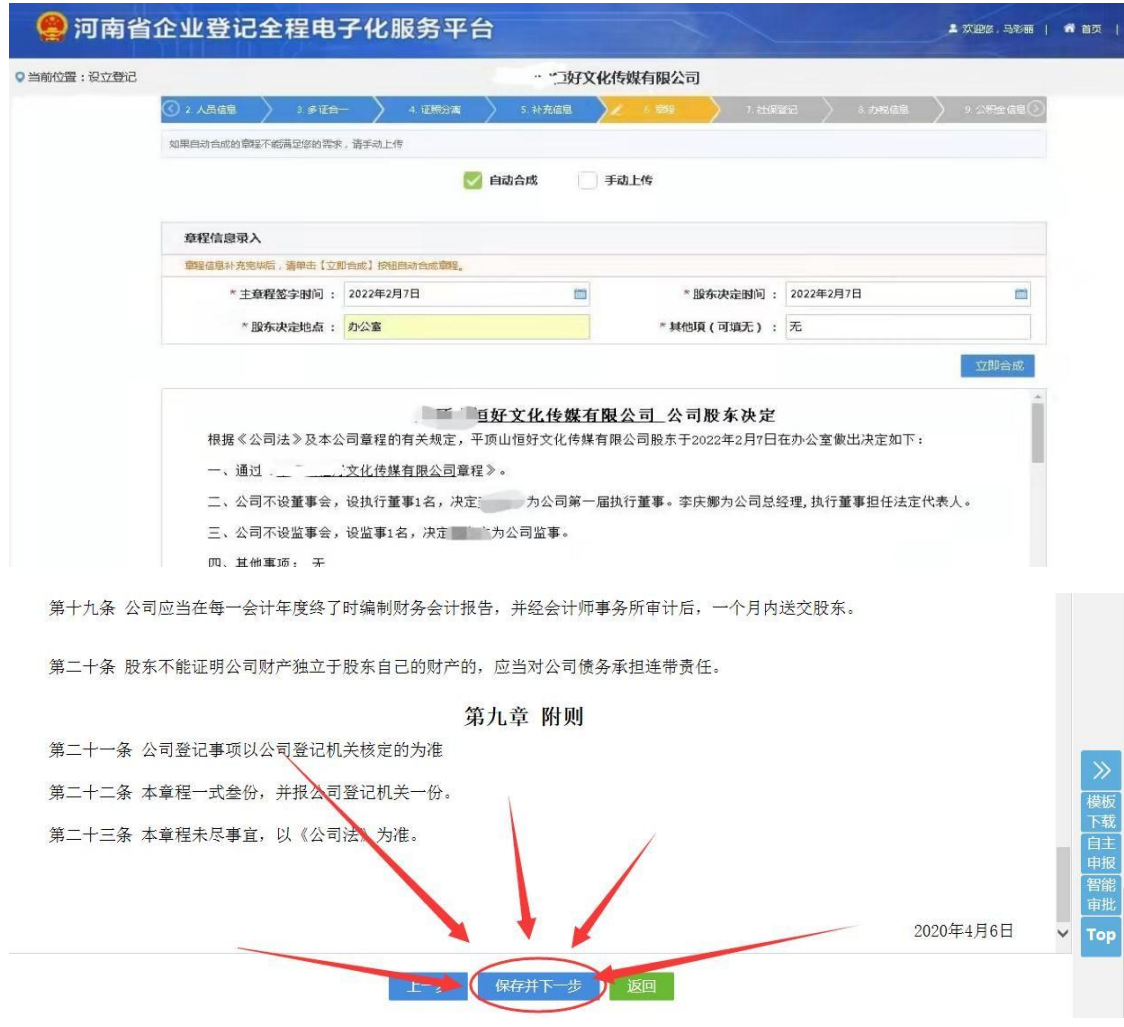

**(七)、社保登记:如实填报**

### **(八)、办税信息:可直接导入人员信息**

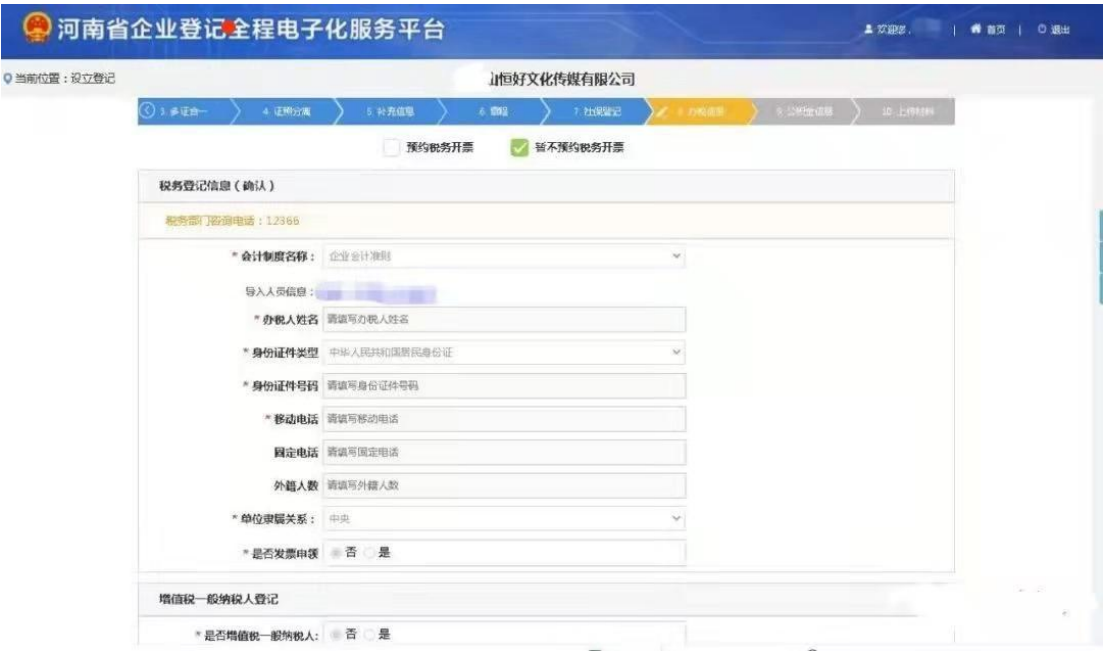

(九)、公积金信息:可勾选预约公积金业务,也可勾选暂不预约公积金业务

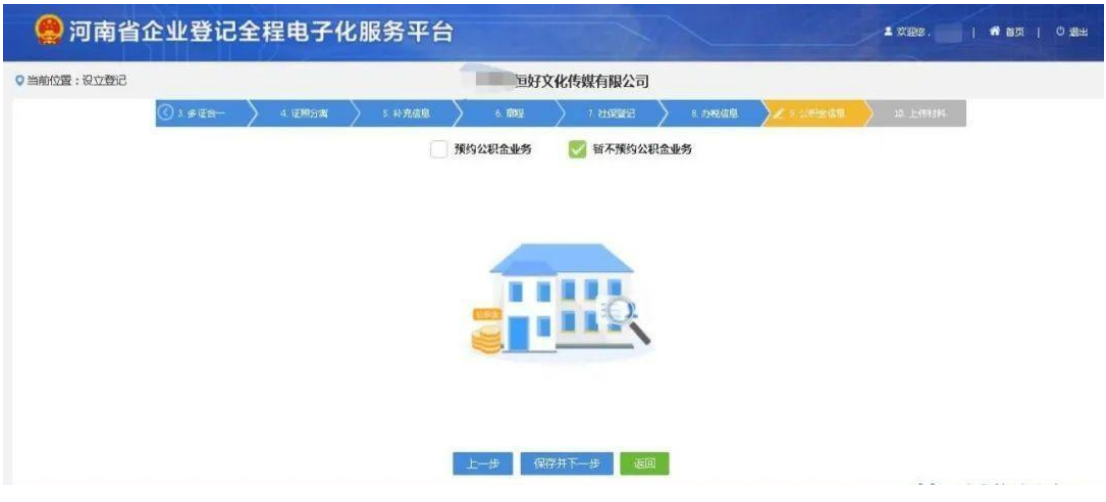

(十)**、上传材料:**清晰上传公司股东、管理人员、财务的身份证正反面。 点击保存按钮

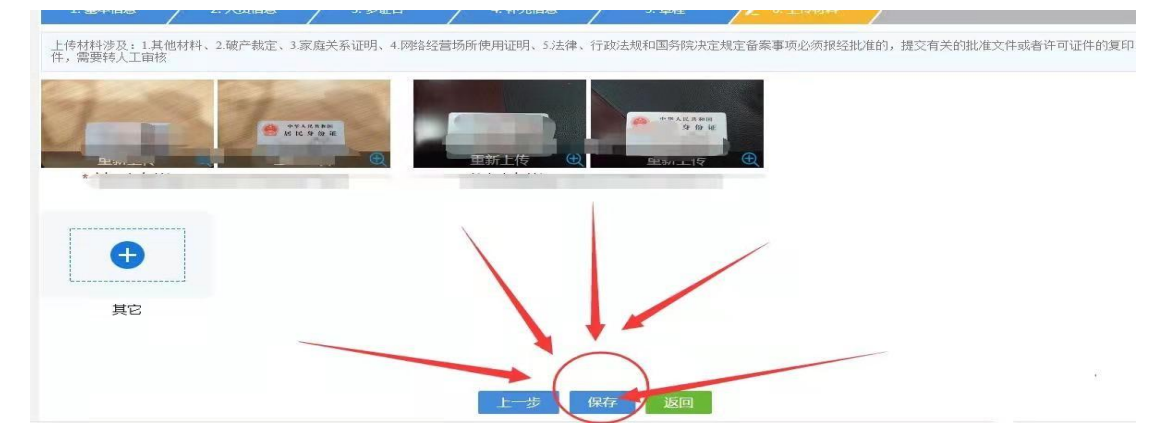

**步骤六:**点击电子签名,自然人选择**手写签名**,或**短信通知签名**。 使用 签名本人手机认证注册好的"河南掌上登记"APP 扫描弹出的二维码进 行签名。

如**股东是公司**,选择"**电子营业执照签名**",需签名公司的**(法定代表人)** 在 手机上用"微信" 或"支付宝"搜索**"电子营业执照"**小程序并下载, 然后用 "电子营业执照"小程序扫描弹出的二维码签字。签名完成后点击"提交"

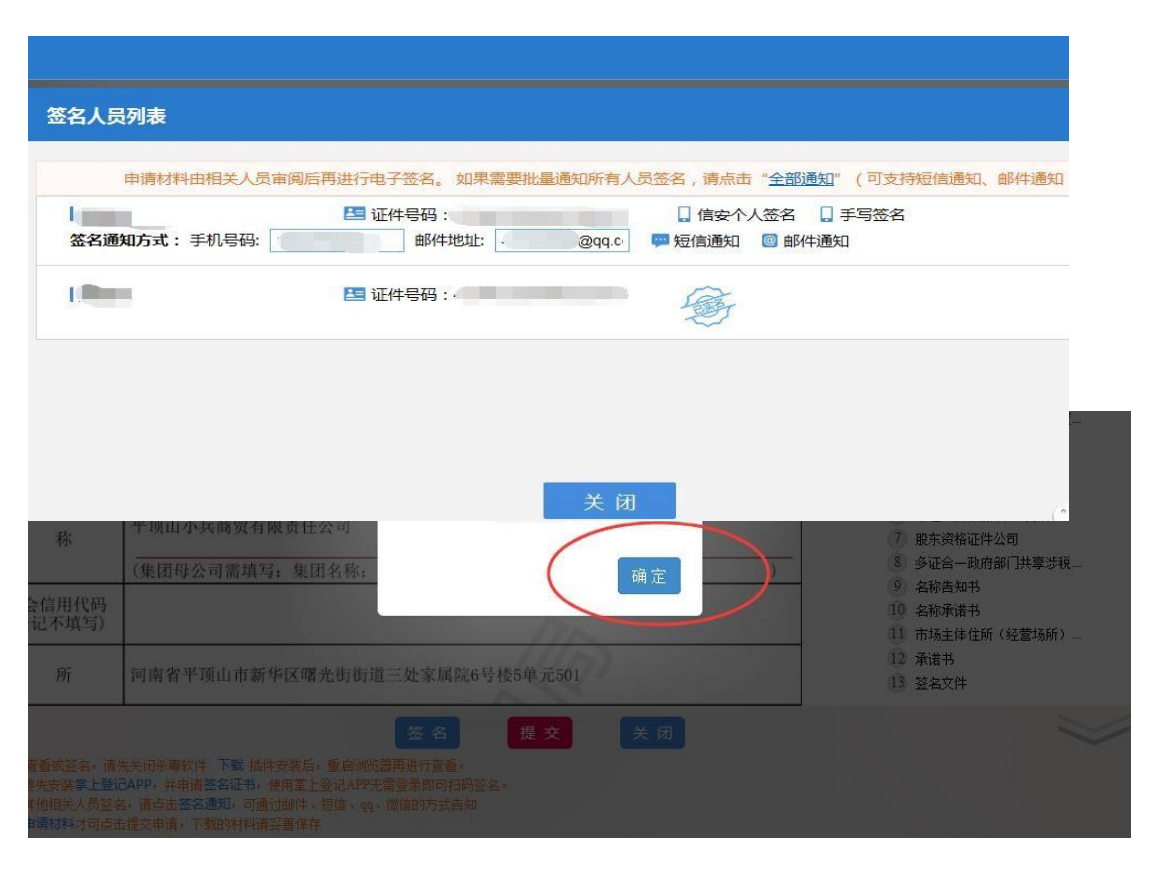

想看是否提交成功,点击进入河南全程电子化首页,点击设立登记。显示已 提交。

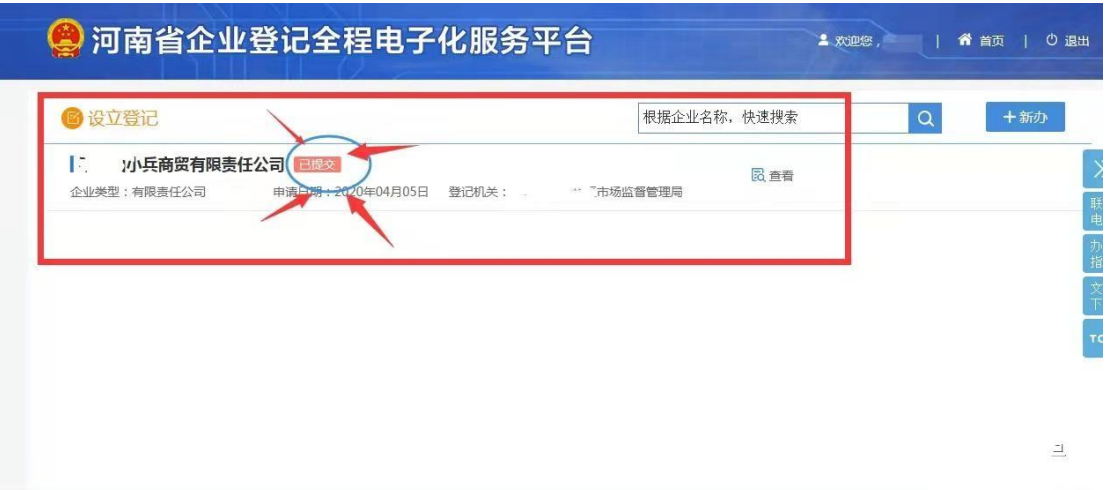

**提示!申请人可电脑登录"全程电子化平台"查看办理进度。**

## 唐河县企业设立、变更、注销的注意事项、 上传文件模板、表格下载邮箱 、

账号: [thsjqyxzsp@163.com](mailto:xxsjqyxzsp@163.com)

密码: thsjqyxzsp999.